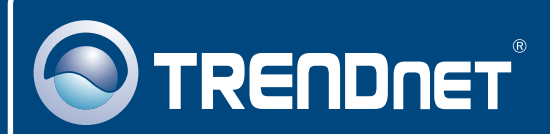

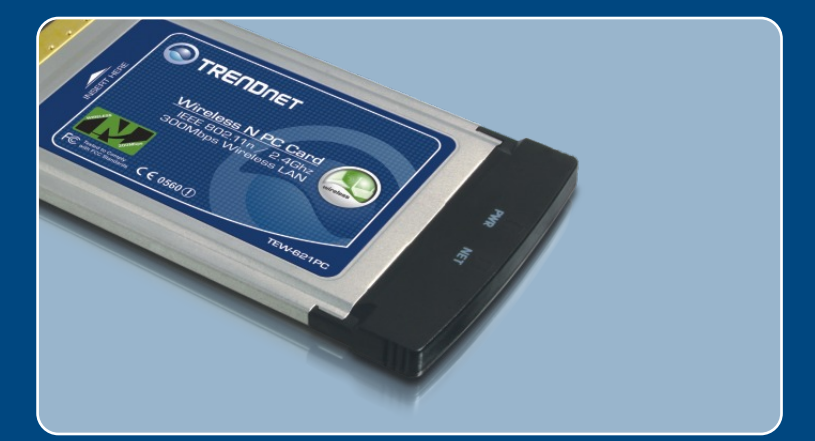

# Quick Installation Guide

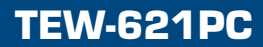

## **Table of Contents**

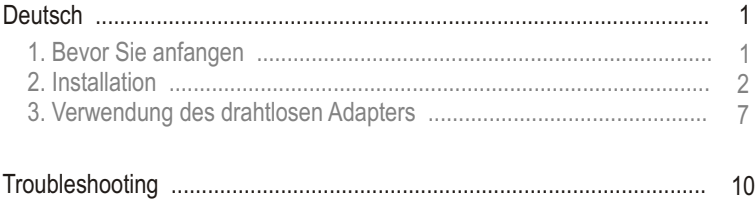

## **1. Bevor Sie anfangen**

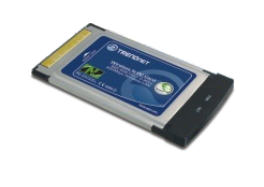

#### **Packungsinhalt**

- TFW-621PC
- Anleitung zur Schnellinstallation
- Treiber- und Dienstprogramm-CD

## **Systemanforderungen**

- Steckplatz für 3.3v-CardBus PC-Karte Typ II
- Steckplatz für 3.3v-<br>• CD-ROM-Laufwerk
- ? Prozessor: 300 MHz oder schneller/ 800MHz oder schnellere
- (Windows Vista)<br>• Speicher: 256 MB RAM oder mehr/ 512 MB RAM oder mehr
- ?(Windows Vista) Windows Vista/XP/2000

## **Anwendung**

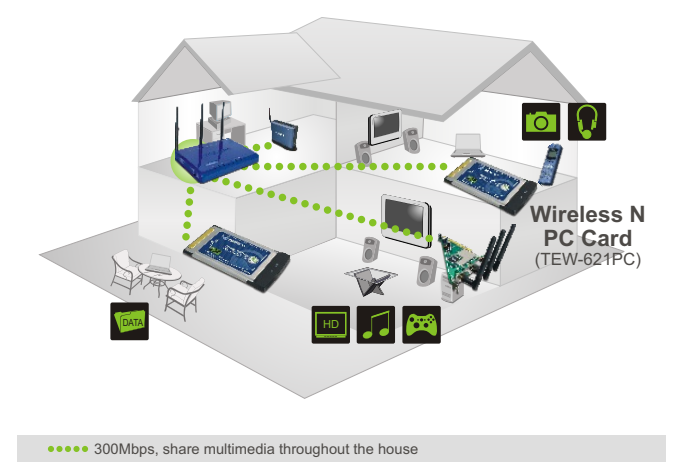

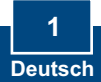

## **2. Installation**

**Wichtig!** Installieren Sie den PC-Adapter NICHT im Computer, bevor Sie dazu aufgefordert werden.

#### **Windows Vista**

**1.** Legen Sie die **Treiber- und Dienstprogramm-CD** in das CD-ROM-Laufwerk Ihres Computers ein und klicken Sie dann auf **Install Driver & Utility** (Treiber/Programm installieren).

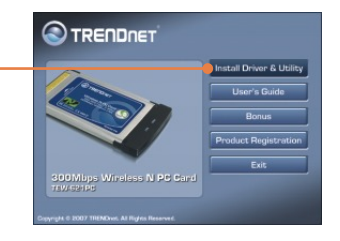

- **2.** Fahren Sie Ihren Computer herunter.
- **3.** Stecken Sie die PC-Karte fest in den freien PC-Karten-Steckplatz Ihres Notebooks. Schalten Sie Ihren Computer ein und warten Sie, bis der Windows-Desktop erscheint.

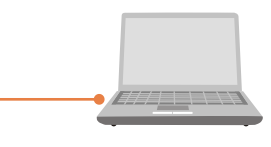

**4.** Klicken Sie auf **Locate and install driver software (recommended)** ( Treibersoftware suchen und installieren (empfohlen)).

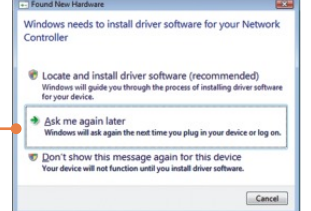

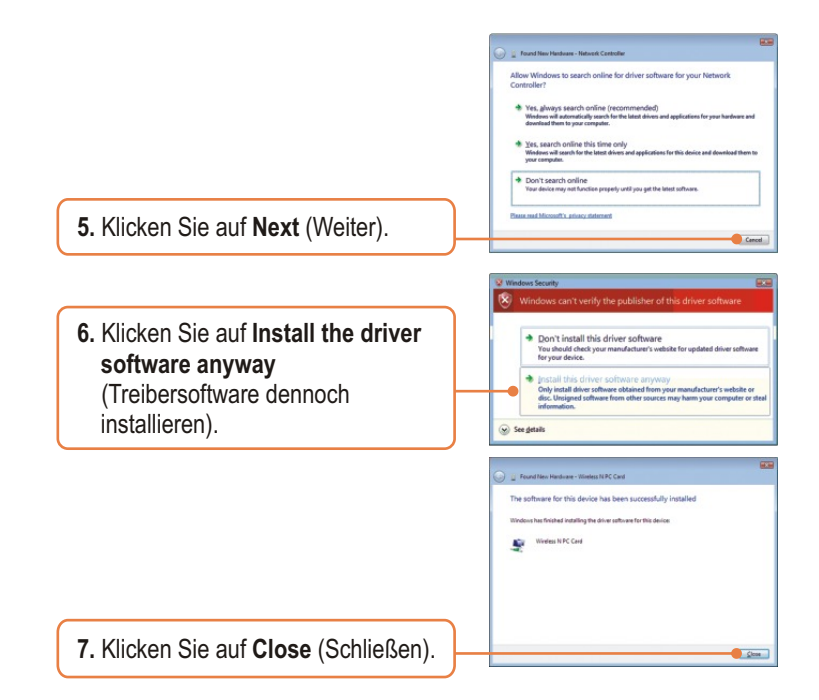

### **Windows XP/2000**

- **1.** Legen Sie die **Treiber- und Dienstprogramm-CD** in das CD-ROM-Laufwerk Ihres Computers ein und klicken Sie dann auf **Install Driver & Utility** (Treiber/Programm installieren).
- **2.** Folgen Sie den Anweisungen des Installationsassistenten.

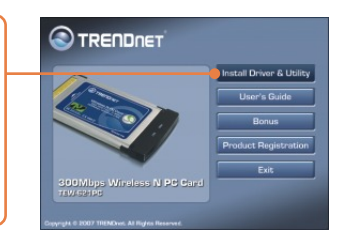

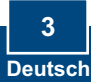

 $\sqrt{2}$ 

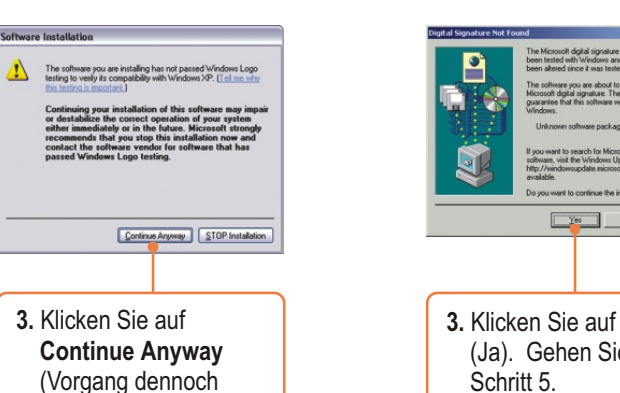

#### **Windows XP Windows 2000**

**3.** Klicken Sie auf **Yes** (Ja). Gehen Sie zu Schritt 5

**4.** Klicken Sie auf **Finish** (Fertigstellen).

fortsetzen).

Hinweis: Informationen zur Installation der Hardware finden Sie in der Bedienungsanleitung Ihres Computers.

- **5.** Fahren Sie Ihren Computer herunter.
- **6.** Stecken Sie die PC-Karte fest in den freien PC-Karten-Steckplatz Ihres Notebooks. Schalten Sie Ihren Computer ein und warten Sie, bis der Windows-Desktop erscheint.

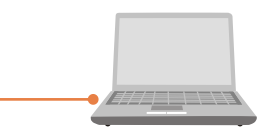

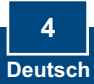

## **Windows XP**

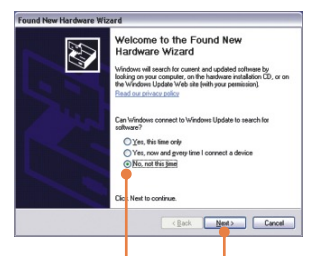

**7.** Jetzt erscheint der **Found New Hardware Wizard** (Assistent **Neue** Hardwarekomponente gefunden"). Markieren Sie **No** (Nein) und klicken Sie dann auf **Next (**Weiter).

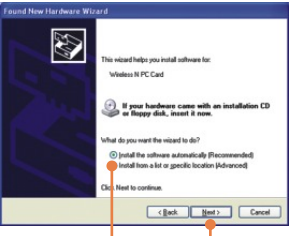

**8.** Markieren Sie **Install the software automatically** (software automatisch installieren) und klicken Sie auf **Next** (Weiter).

> **5 Deutsch**

#### **7.** Die Treiber werden automatisch installiert.

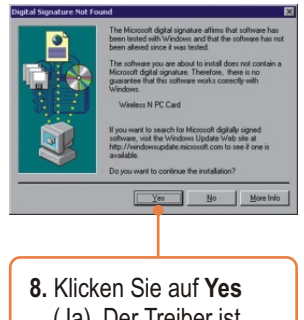

(Ja). Der Treiber ist jetzt vollständig installiert. Gehen Sie zu Abschnitt 3.

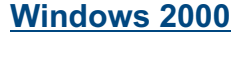

## **Windows XP**

**9.** Klicken Sie auf **Continue Anyway** (Vorgang dennoch fortsetzen).

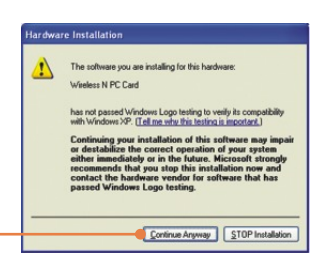

**10.** Klicken Sie auf **Finish**  (Fertigstellen).

#### **Ihre Installation ist beendet!**

#### **Registrieren Sie Ihr Produkt**

Nehmen Sie sich bitte einen Moment Zeit und registrieren Sie Ihr Produkt online, so dass Sie unsere umfassenden Support- und Kundendienstleistungen in Anspruch nehmen können: **www.trendnet.com/register** Vielen Dank für den Kauf eines TRENDnet-Produkts

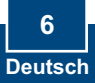

## **3. Verwendung des drahtlosen Adapters**

## **Windows Vista**

#### **Nutzung einer unsicheren drahtlosen Verbindung**

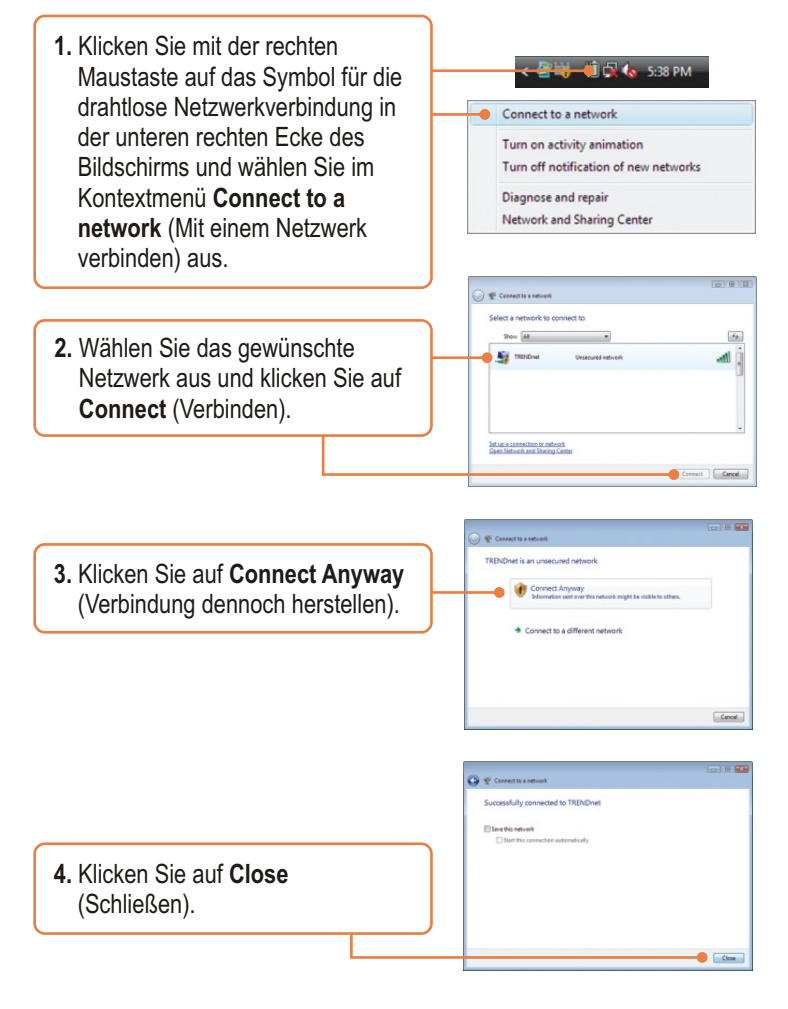

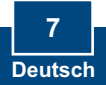

#### **Nutzung einer sicheren drahtlosen Verbindung (WEP-PSK und WPA-PSK)**

Hinweis: Informieren Sie sich zunächst über den Verschlüsselungsschlüssel. Wenden Sie sich bei Bedarf an den Netzwerkadministrator oder melden Sie sich an Ihrem drahtlosen Router an.

**1.** Klicken Sie mit der rechten Maustaste auf das Symbol für die drahtlose Netzwerkverbindung in der unteren rechten Ecke des Bildschirms und wählen Sie im Kontextmenü **Connect to a network** (Mit einem Netzwerk verbinden) aus.

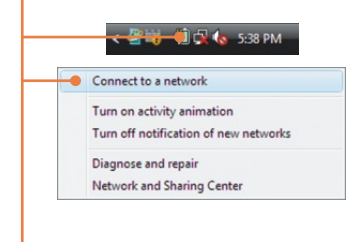

**2.** Wählen Sie das gewünschte Netzwerk aus und klicken Sie auf **Connect** (Verbinden).

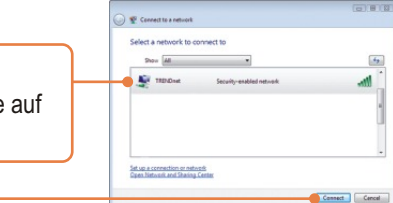

**3.** Geben Sie den Schlüssel ein und klicken Sie auf **Connect**  (Verbinden).

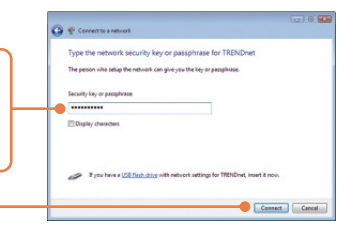

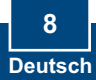

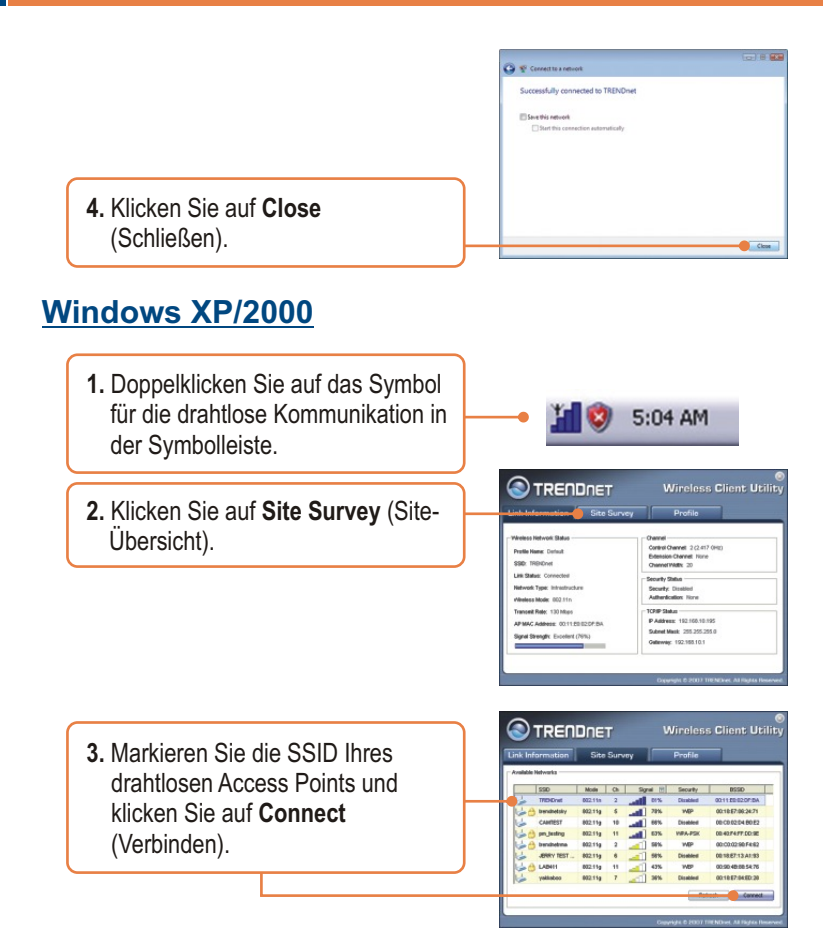

### **Die drahtlose Verbindung ist jetzt vollständig konfiguriert.**

Weitere Informationen zu den Konfigurations- und erweiterten Einstellungen des TEW-621PC finden Sie im Abschnitt "Problembehandlung" der Bedienungsanleitung auf der beiliegenden CD-ROM oder auf der Website von Trendnet unter http://www.trendnet.com.

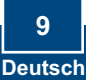

#### **Q1: I inserted the Utility & Driver CD-ROM into my computer's CD-ROM Drive and the installation menu does not appear automatically. What should I do?**

A1: If the window does not appear automatically, click Start, click Run, and type D:\autorun where "D" in "D:\autorun.exe" is the letter assigned to your CD-ROM Drive, and then press the ENTER key on your keyboard.

#### **Q2: I completed all the steps in the quick installation guide, but my Wireless PCI Adapter is not connecting to my access point. What should I do?**

**A2:** First, verify that the Network Name (SSID) matches your wireless router or access point's Network Name (SSID). Second, please check with your network administrator for security key in order to access a secured wireless access point or router. Please refer to the User's Guide for more information regarding wireless network security. Third, check your TCP/IP properties to ensure that Obtain an IP address automatically is selected. Fourth, double-click the Wireless Client Utility icon, click Site Survey and then click Refresh to check and see if there are any available wireless networks listed.

#### **Q3: Windows is unable to recognize my hardware. What should I do?**

**A3:** Make sure your computer meets the minimum requirements as specified in Section 1 of this quick installation guide. Also, you must complete the installation of the wireless configuration utility (as described in Section 2) before installing the Wireless PC CardBus Adapter to your computer. Lastly, move the Wireless PC CardBus Adapter to a different PC Card slot on your computer.

#### **Q4: I cannot open the wireless configuration utility. What should I do?**

**A4:** Access your device manager to make sure the adapter is installed properly. If you see a networking device with a yellow question mark or exclamation point, you will need to reinstall the device and/or the drivers. To access your device manager, right-click My Computer, click Properties, under the Hardware tab click Device Manager.

If you still encounter problems or have any questions regarding the TEW-621PC, please refer to the User's Guide included on the Utility & Driver CD-ROM or contact TRENDnet's Technical Support Department.

#### **Certifications**

This equipment has been tested and found to comply with FCC and CE Rules. Operation is subject to the following two conditions:

(1) This device may not cause harmful interference.

(2) This device must accept any interference received. Including interference that may cause undesired operation.

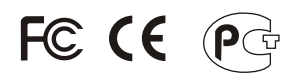

Waste electrical and electronic products must not be disposed of with household waste. Please recycle where facilities exist. Check with you Local Authority or Retailer for recycling advice.

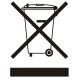

**NOTE:** THE MANUFACTURER IS NOT RESPONSIBLE FOR ANY RADIO OR TV INTERFERENCE CAUSED BY UNAUTHORIZED MODIFICATIONS TO THIS EQUIPMENT. SUCH MODIFICATIONS COULD VOID THE USER'S AUTHORITY TO OPERATE THE EQUIPMENT.

#### ADVERTENCIA

En todos nuestros equipos se mencionan claramente las caracteristicas del adaptador de alimentacón necesario para su funcionamiento. El uso de un adaptador distinto al mencionado puede producir daños fisicos y/o daños al equipo conectado. El adaptador de alimentación debe operar con voltaje y frecuencia de la energia electrica domiciliaria existente en el pais o zona de instalación.

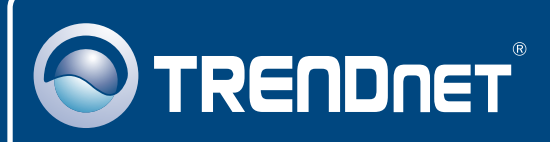

## TRENDnet Technical Support

#### US · Canada

24/7 Tech Support **Toll Free Telephone:** 1(866) 845-3673

 $\overline{\text{Europe}}$  (Germany • France • Italy • Spain • Switzerland • UK)

**Toll Free Telephone:** +00800 60 76 76 67

English/Espanol - 24/7 Francais/Deutsch - 11am-8pm, Monday - Friday MET

#### **Worldwide**

**Telephone:** +(31) (0) 20 504 05 35

English/Espanol - 24/7 Francais/Deutsch - 11am-8pm, Monday - Friday MET

## Product Warranty Registration

**Please take a moment to register your product online. Go to TRENDnet's website at http://www.trendnet.com/register**

## **TRENDNET**

**20675 Manhattan Place Torrance, CA 90501 USA**

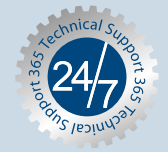